### **How to Pay Taxes Online:**

- **1.) Go to the Worcester County homepage at [www.co.worcester.md.us](http://www.co.worcester.md.us/)**
- **2.) Click on the Taxes Online ICON in the middle of the homepage**

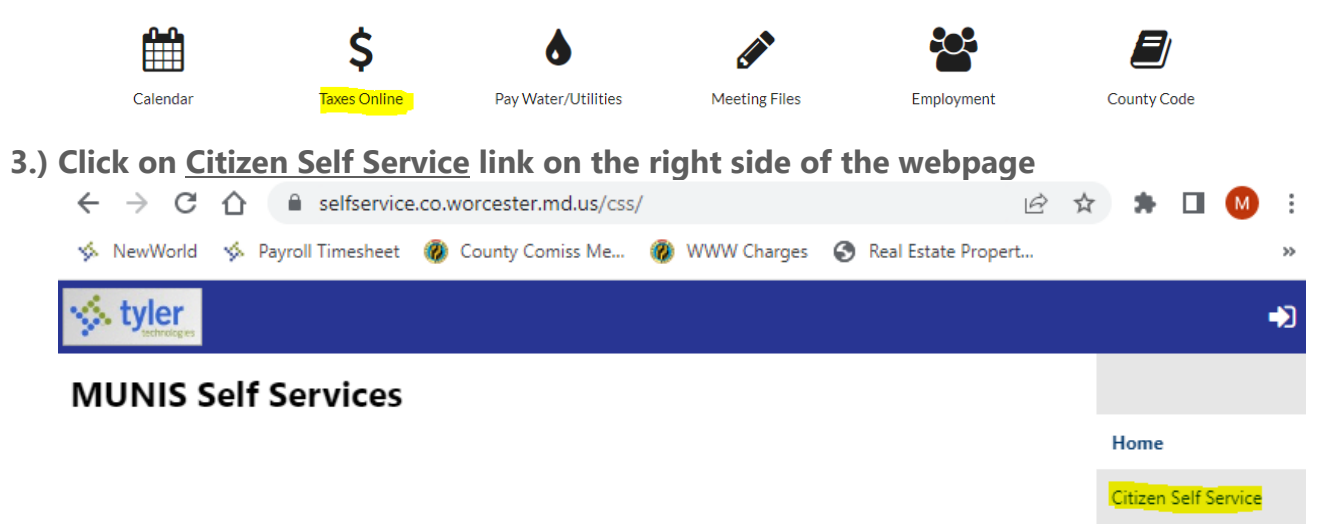

- **4.) Click below Citizen Self Service link on the right side of the webpage and choose Real Estate Taxes:** 
	- **a. Real Estate Taxes** Real property includes land plus the buildings and fixtures permanently attached to it. Real property taxes are assessed on **residential homes and land** agricultural, commercial, industrial, and utility property.

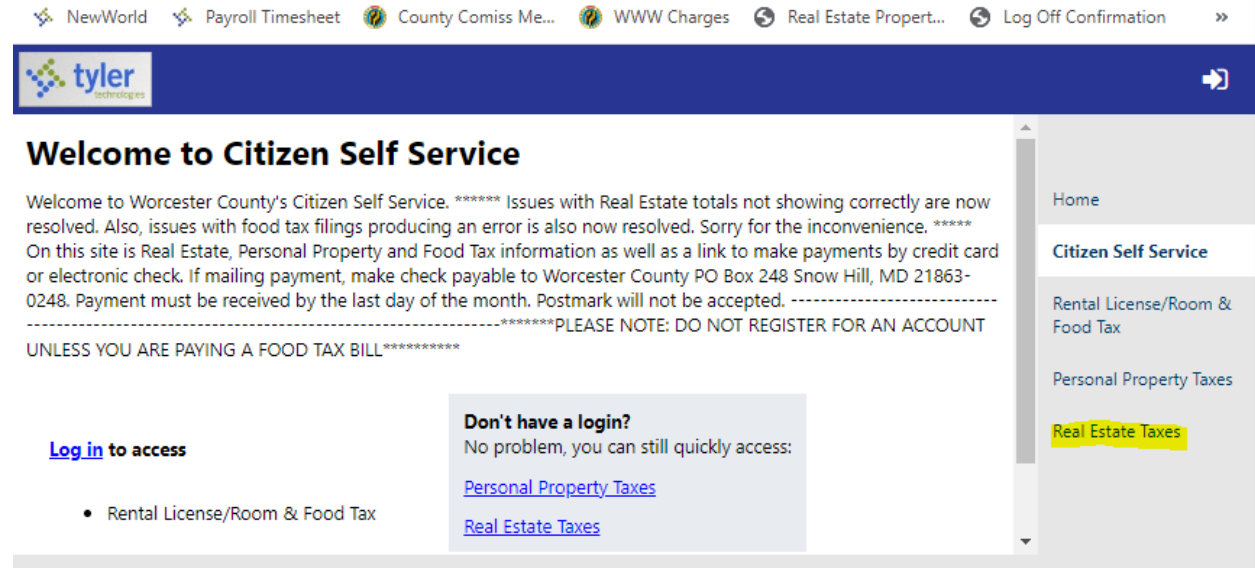

#### **5.) To Search for Real Estate Taxes:**

You may access the Real Property Account by completing, **ONE** of the three search fields:

Search by **Parcel ID** use the eight-digit PROPERTY ID on your tax bill. Do **not** include the dash in your Parcel ID. For Example, if the property id on your bill is 01-999999, then enter "01999999".

#### **OR**

Search by **owner name**. Use last name then first name but a partial name is allowed. **OR**

Search by Property **Address** (house number and street name). Street number is **not** required. Do **not** enter street name suffixes (Avenue, Street, Lane, etc).

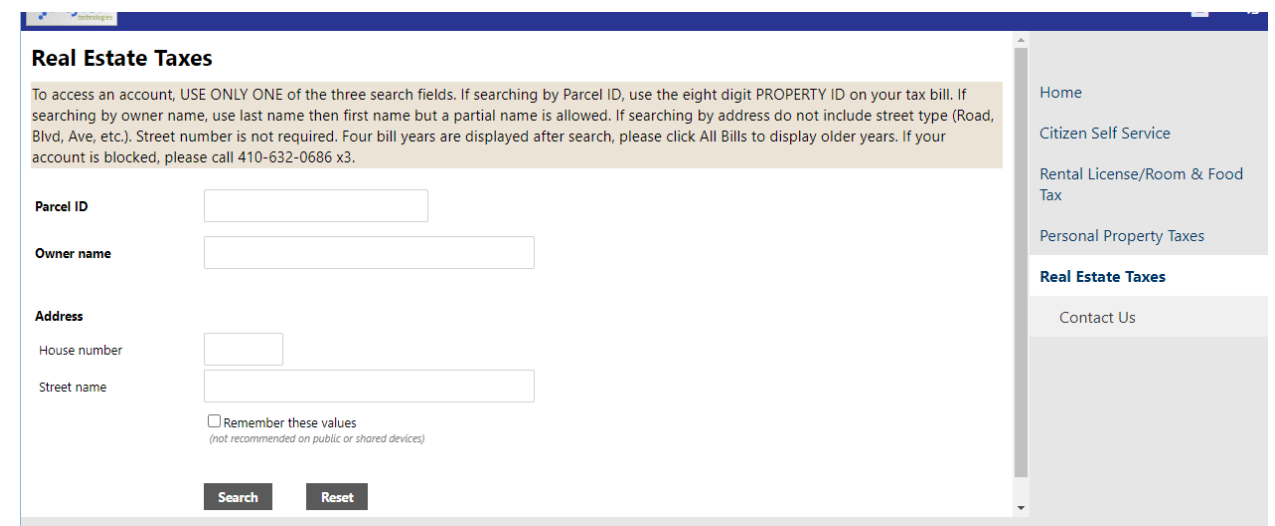

6.) Scroll down to the bottom of the webpage and click on the View Bill for the current tax year.

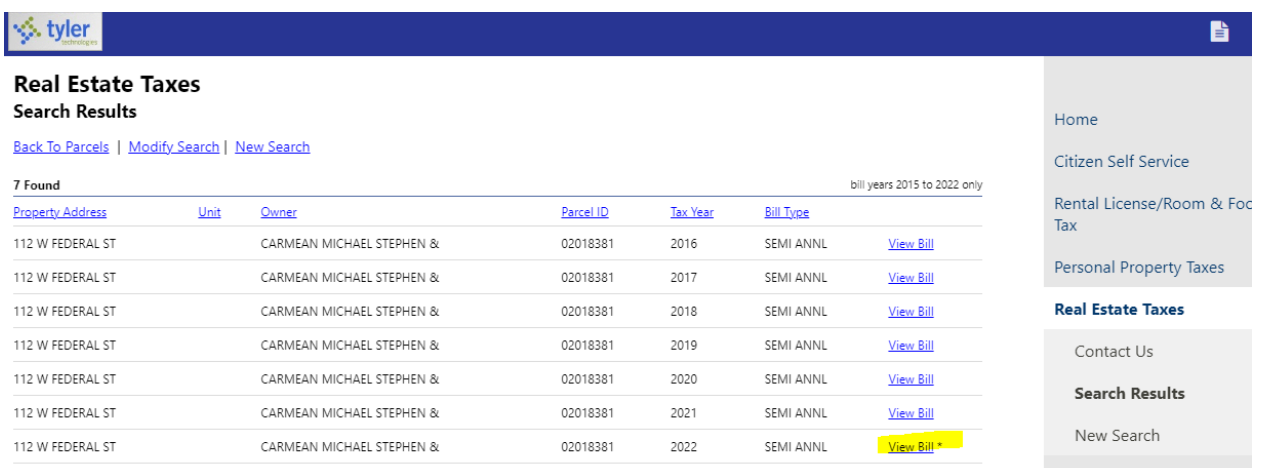

7.) To view the bill, Click on **View Bill image** for a printable bill. To pay the bill Check on the installment you wish to pay, then select **Pay Selected Installments**

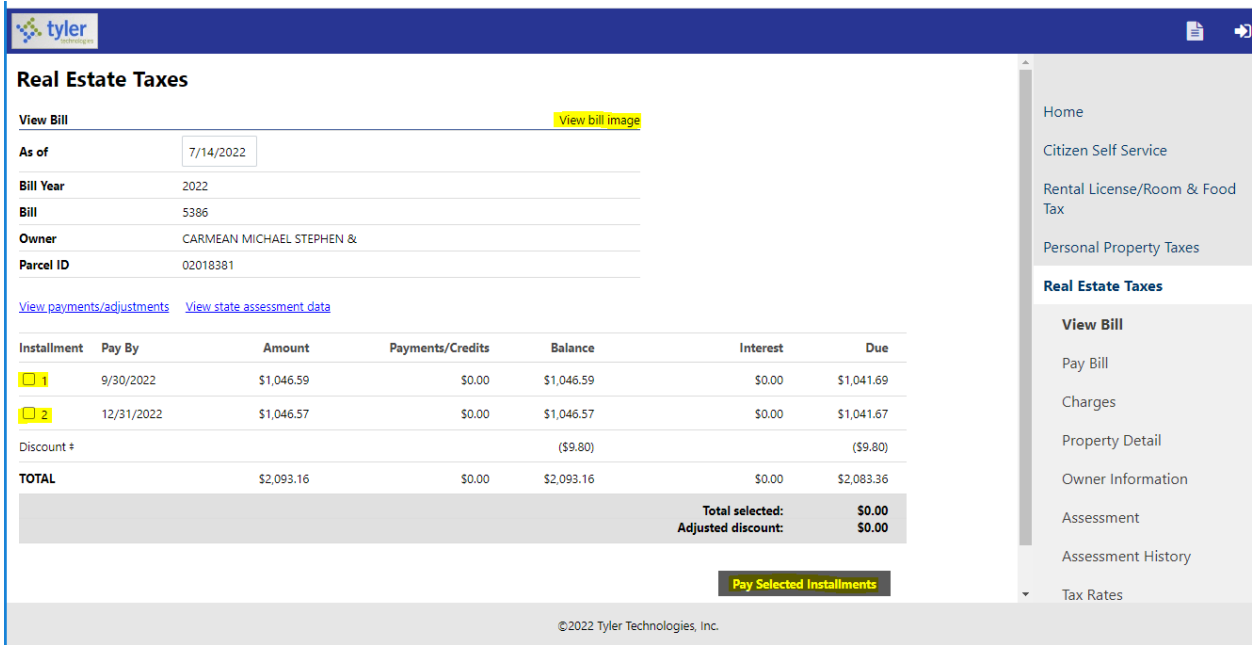

# **8.) Click on the continue button**

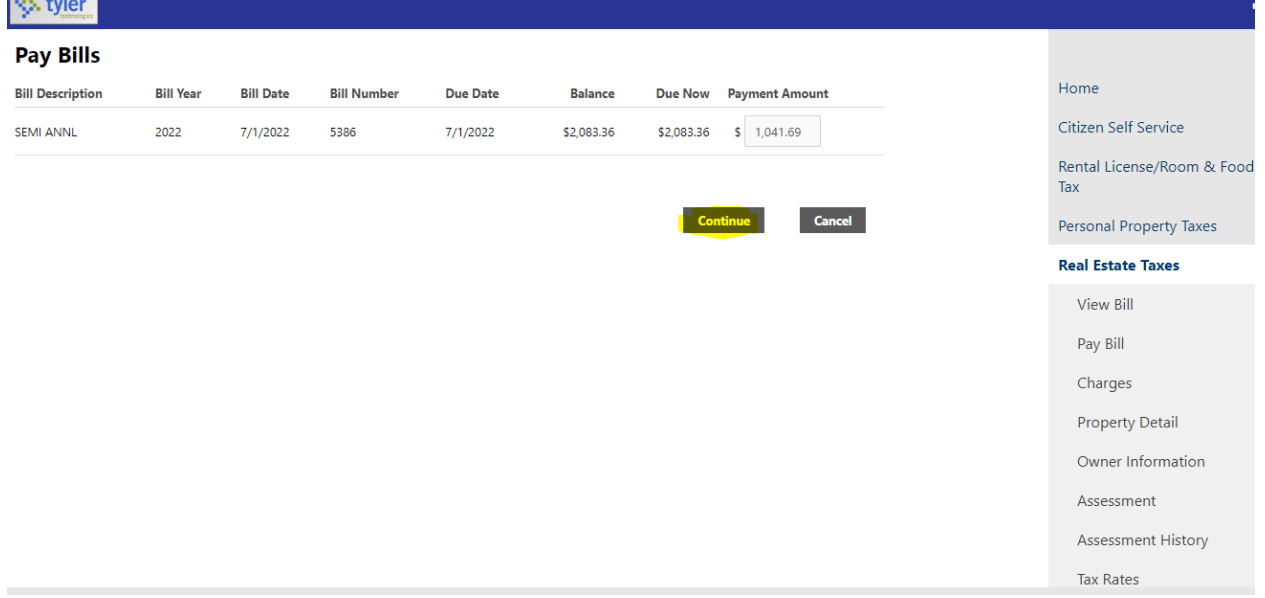

**9.) This will take you to an ACI Payments screen where you can pay by check or credit card.**

## **ACI** PAYMENTS, INC.

My Account

**Worcester County, MD** Real Estate Tax

**PAYMENT INFORMATION** > PAYER INFORMATION > REVIEW & SUBMIT > COMPLETE

Log In<br>Forgot Password? Create Account

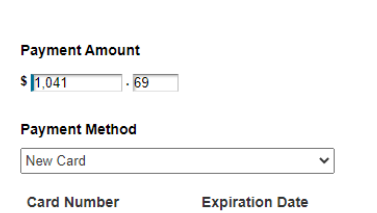

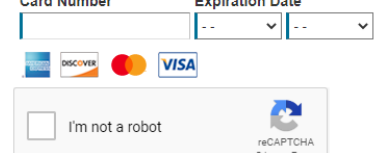